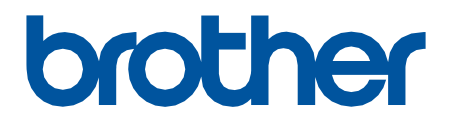

# **Remote Connect**

Guida dell'utente

ITA Versione 0

#### **Definizioni delle note**

Nella presente guida dell'utente viene utilizzato il seguente simbolo:

Le icone delle note segnalano suggerimenti utili e informazioni aggiuntive.

#### **Copyright**

Copyright © 2022 Brother Industries, Ltd. Tutti i diritti riservati.

#### **Marchi**

Safari è un marchio di Apple Inc., registrato negli Stati Uniti e in altri Paesi.

Google Chrome è un marchio di Google LLC.

QR Code is a registered trademark of DENSO WAVE INCORPORATED in Japan and in other countries.

Tutti i nomi commerciali e i nomi di prodotto delle aziende citati nei prodotti Brother, nei relativi documenti e in qualsiasi altro materiale sono marchi o marchi registrati delle rispettive aziende.

#### **Note importanti**

Le informazioni di questo documento sono soggette a modifica senza preavviso. Le schermate mostrate in questo documento sono solo a scopo illustrativo e potrebbero variare dalle schermate effettive. Il software descritto nel presente documento viene fornito in base a un contratto di licenza. Il software può essere usato o copiato solo in conformità ai termini di tali contratti. Nessuna parte di questa pubblicazione può essere riprodotta in qualsiasi forma o con qualsiasi mezzo senza il preventivo consenso scritto di Brother Industries, Ltd.

# **Panoramica**

Il software Connessione remota consente di utilizzare qualsiasi dispositivo dotato di fotocamera integrata per attivare le funzioni della macchina Brother. Utilizzare la fotocamera del dispositivo mobile per eseguire la scansione del QR Code che Connessione remota genera sul display LCD della macchina. Il dispositivo mobile si collega alla macchina Brother e visualizza il pannello di controllo della macchina, così l'utente può selezionare le opzioni desiderate senza toccare fisicamente il pannello di controllo della macchina.

È necessario disporre di Gestione pagina Web.

Verificare che il proprio dispositivo mobile sia dotato di una fotocamera o di un'applicazione in grado di leggere i codici QR Code.

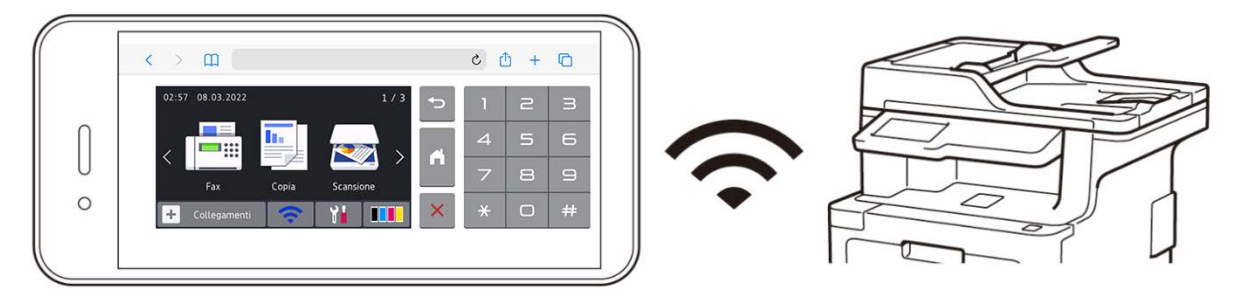

#### **Vantaggi**

- Offre al personale un ambiente di lavoro più sano: non serve condividere il pannello di controllo della macchina Brother con altri utenti perché è possibile azionarla direttamente dal proprio smartphone, tablet o laptop.
- Facile da utilizzare senza alcuna applicazione aggiuntiva.
- Nessuna curva di apprendimento e nessun calo nella produttività, dato che Connessione remota agisce esattamente come il pannello di controllo della macchina.

#### **Macchine Brother compatibili**

Per un elenco completo di tutte le macchine Brother compatibili con Connessione remota, contattare:

- Negli USA: assistenza clienti Brother.
- In tutte le altre regioni: sede Brother di zona.

# **Come utilizzare Connessione remota**

### **Attivazione di Connessione remota**

Per attivare Connessione remota sulla macchina Brother in uso, utilizzare Gestione pagina Web per impostare Connessione remota su ON.

Prima di utilizzare Connessione remota:

- La licenza di Connessione remota deve essere attivata sulla macchina di destinazione. Per ulteriori informazioni, contattare:
	- Negli USA: assistenza clienti Brother.
	- In tutte le altre regioni: sede Brother di zona.
- La macchina Brother deve essere collegata a una rete e accessibile da un browser Web.
- L'amministratore di rete deve autorizzare il dispositivo mobile.
- 1. Avviare il browser Web.
- 2. Digitare "https://indirizzo IP macchina" nella barra degli indirizzi del browser (dove "indirizzo IP macchina" è l'indirizzo IP della macchina Brother in uso). Ad esempio:

[http://192.168.1.2](http://192.168.1.2/)

- 3. Se necessario, digitare di nuovo la password nel campo **Accesso** e fare clic su **Accesso**.
- 4. Fare clic sulla scheda **Amministratore**.
- 5. Fare clic sul menu **Interfaccia utente remota**.
- 6. Nel campo **Interfaccia utente remota**, selezionare **Connessione remota (utenti finali)**.

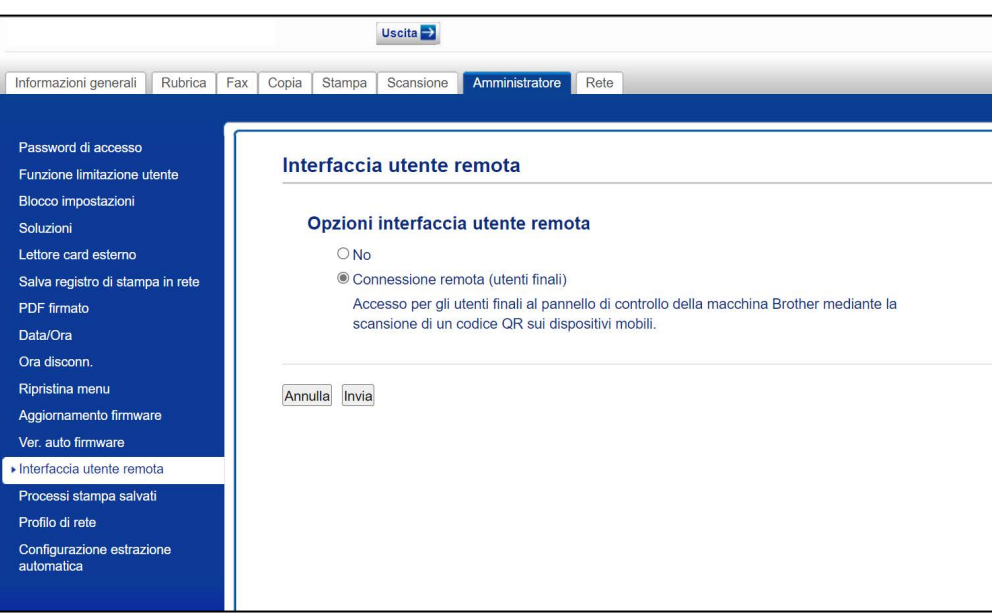

7. Fare clic su **Invia**.

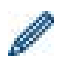

Quando Connessione Remota è su ON, un QR Code sostituisce il consueto menu del touchscreen della macchina. Per chiudere la schermata QR Code e utilizzare la macchina normalmente, premere **Esci**.

La schermata QR Code viene nuovamente visualizzata dopo che la macchina ha completato l'operazione o quando il pannello di controllo resta inattivo per un minuto.

Per rimuovere completamente la schermata QR Code, impostare Connessione remota su OFF in Gestione pagina Web.

### **Uso di Connessione remota sul dispositivo mobile**

Controllare che il dispositivo mobile disponga di una fotocamera e sia collegato alla rete aziendale. Connessione remota non supporta le connessioni Wi-Fi Direct. Browser Web consigliati: Safari o Chrome. Accertarsi di utilizzare l'ultima versione.

- 1. Per iniziare, eseguire la scansione del QR Code visualizzato sul touchscreen della macchina Brother utilizzando il proprio dispositivo mobile.
- 2. Sul dispositivo mobile, toccare **Inizio**.
- 3. Eseguire l'operazione desiderata con la macchina.
- 4. Al termine, scorrere in alto (se necessario) e toccare **Esci**.

Se non non si utlizza Connessione remota per più di 60 secondi sul dispositivo mobile, la connessione con la macchina Brother verrà interrotta. In tal caso, eseguire nuovamente la scansione del QR Code per ristabilire la connessione.

# **Soluzione dei problemi**

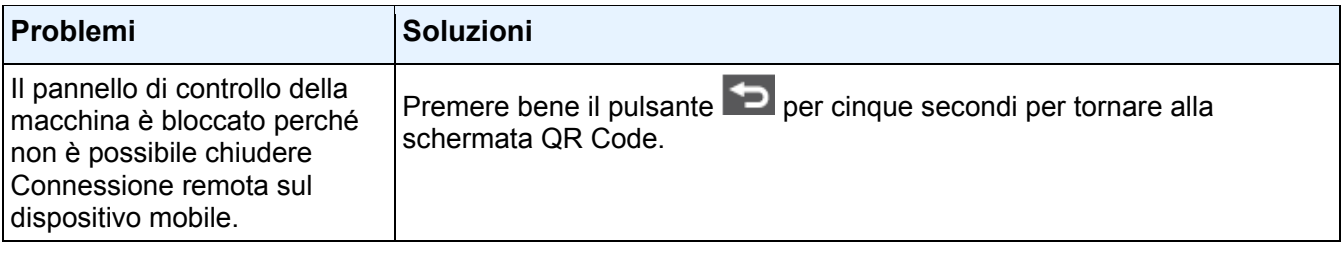